TO:EPSON 愛用者

FROM:EPSON 客服中心

主題敘述:商用傳真複合機 WORKFORCE WF-2631 如何透過 MAC 電腦設定 REMOTE PRINT。

步驟1、請先確認印表機有連接至網路,印表機需先在 Epson Connect 帳戶註冊, 安裝完驅動光碟後,請點選電腦下方的 Launchpad -> 執行 Epson Connect Printer Setup 程式 檔。

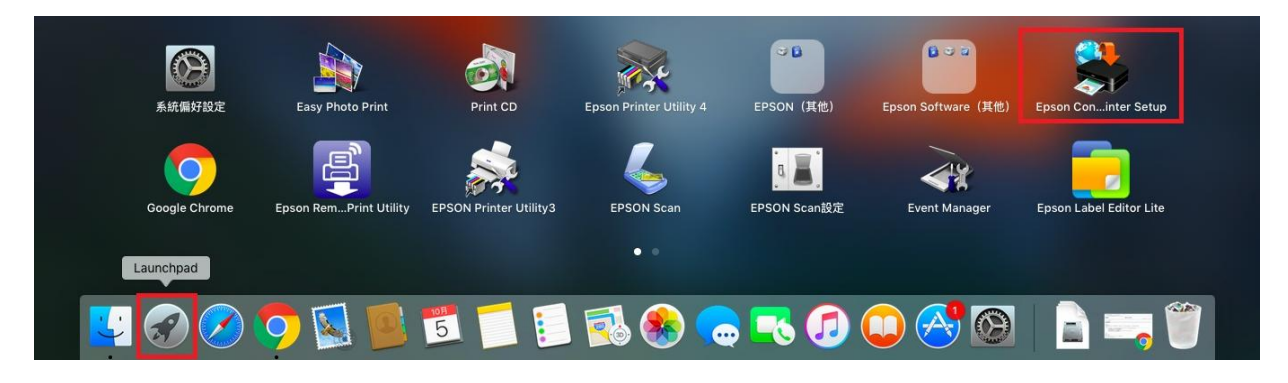

步驟 2、選擇您要設定的印表機後,點選「下一步」。

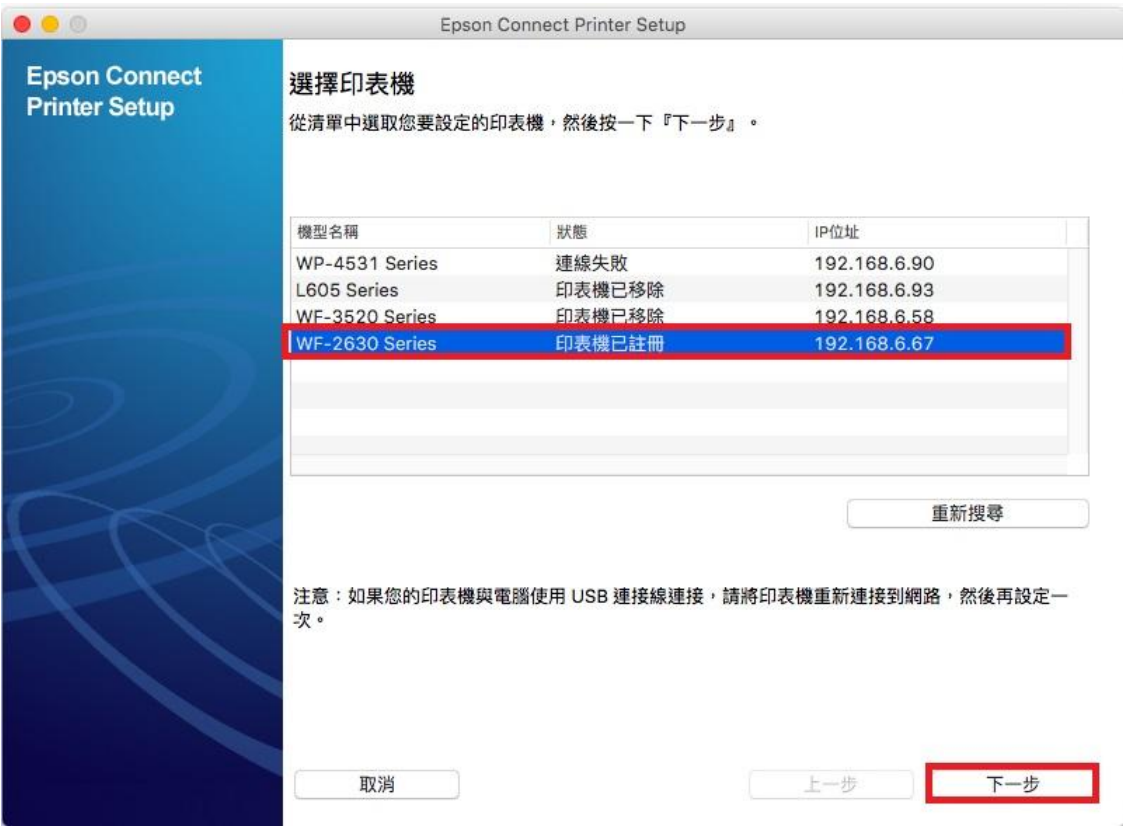

## 步驟 3、選擇印表機註冊後,點選「下一步」。

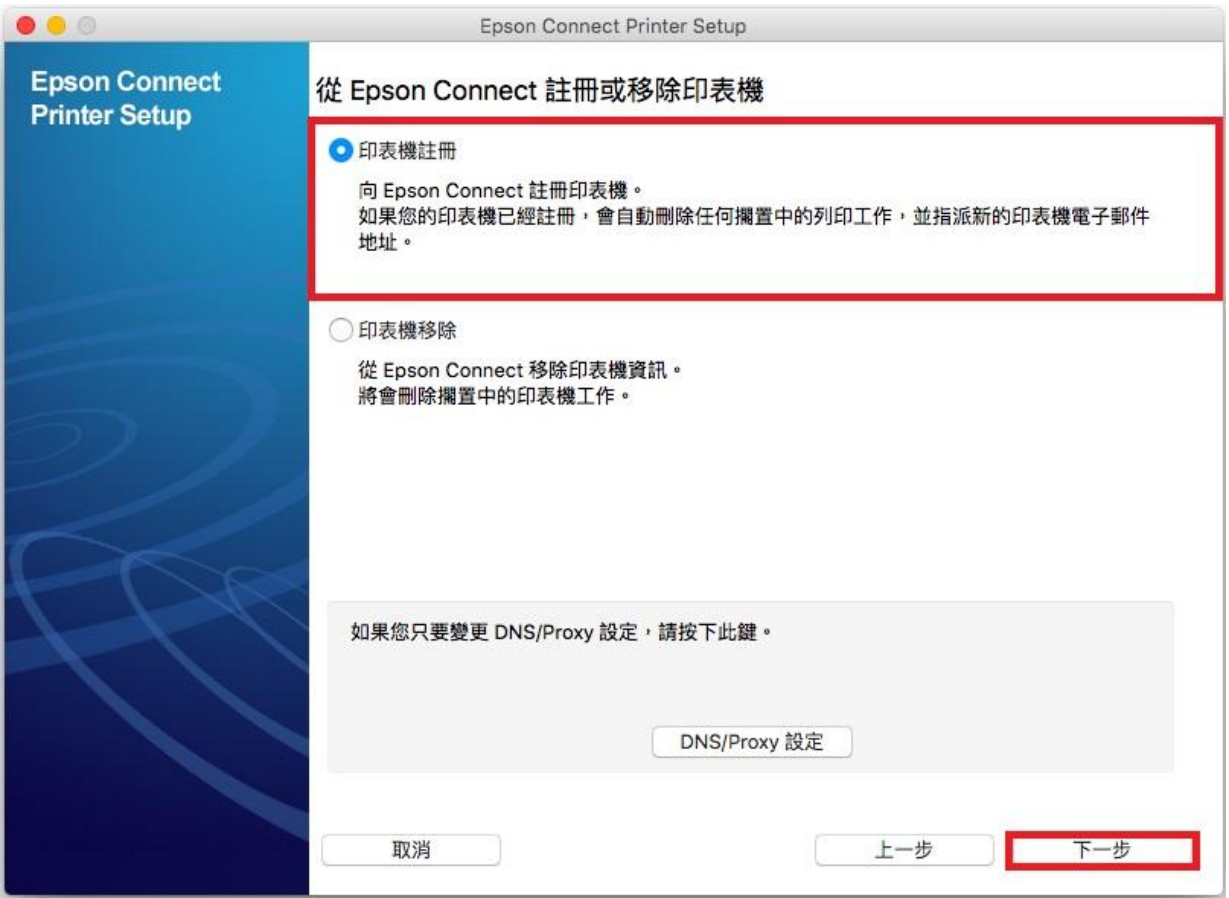

## 步驟 4、依據您的需求請點選「是」或「否」。

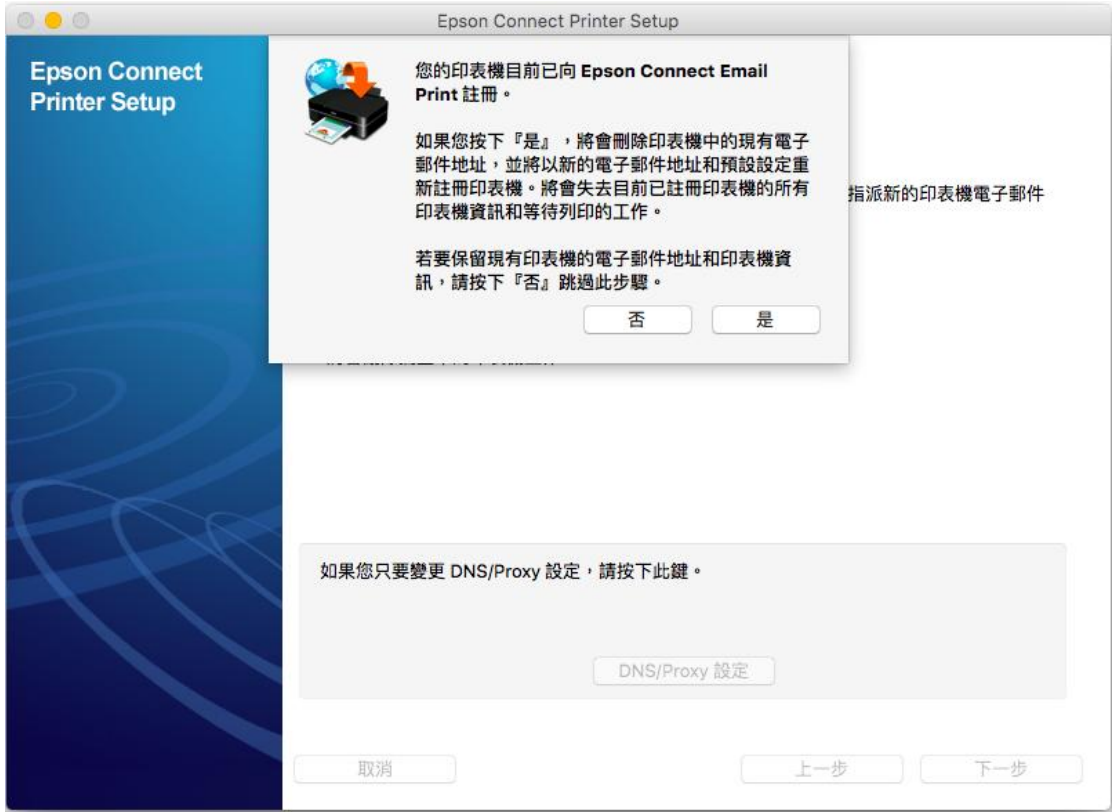

步驟 5、向 Epson Connect 註冊印表機,於註冊完成時會列印測試頁的畫面, 請先確認印表機已裝紙後,點選「確定」,會開始傳送資料至印表機,進行印表機註冊。

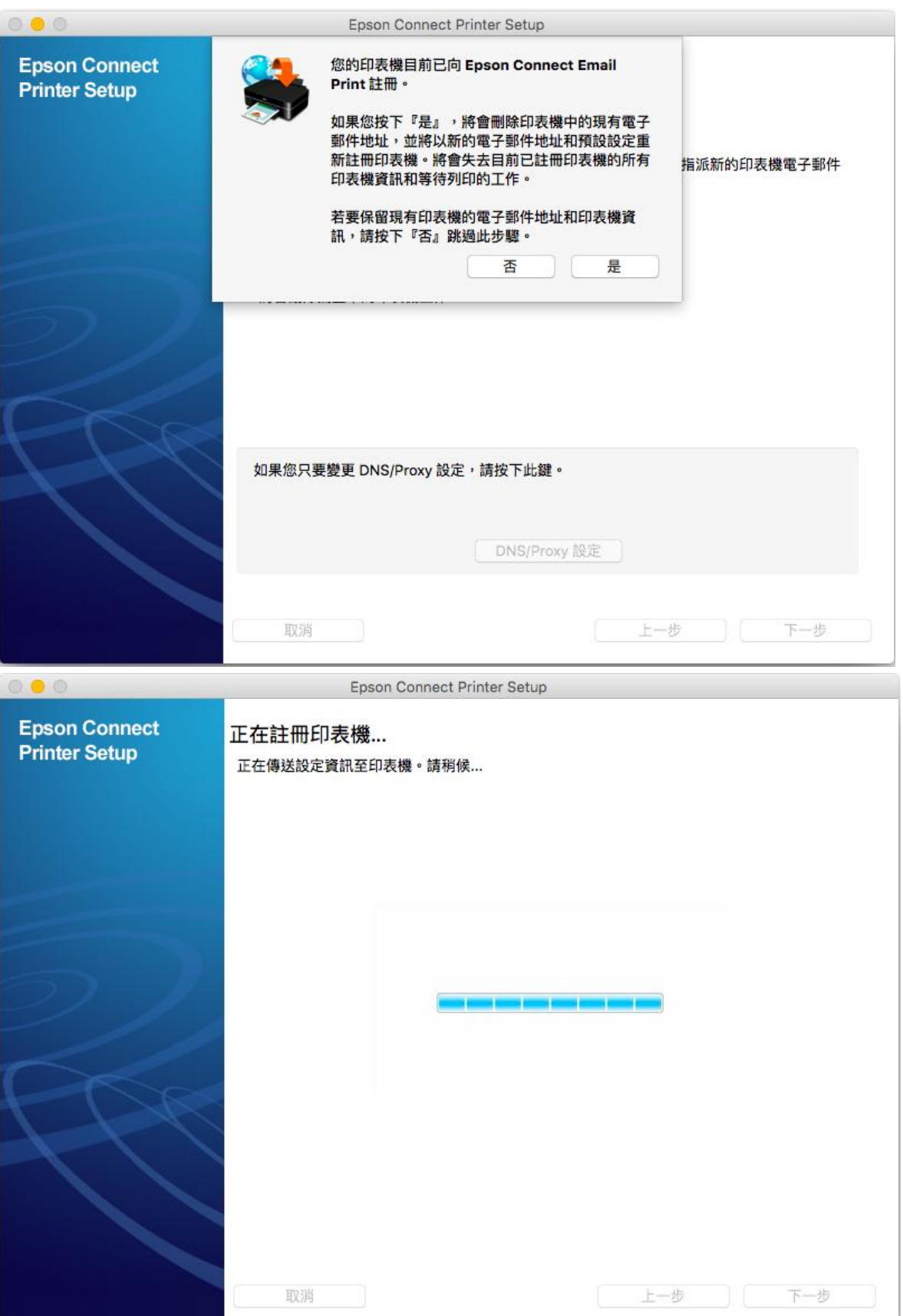

步驟6、授權合約與隱私權同意的畫面,於最下方點選「我接受條款與條件」後,按「下 一步」。

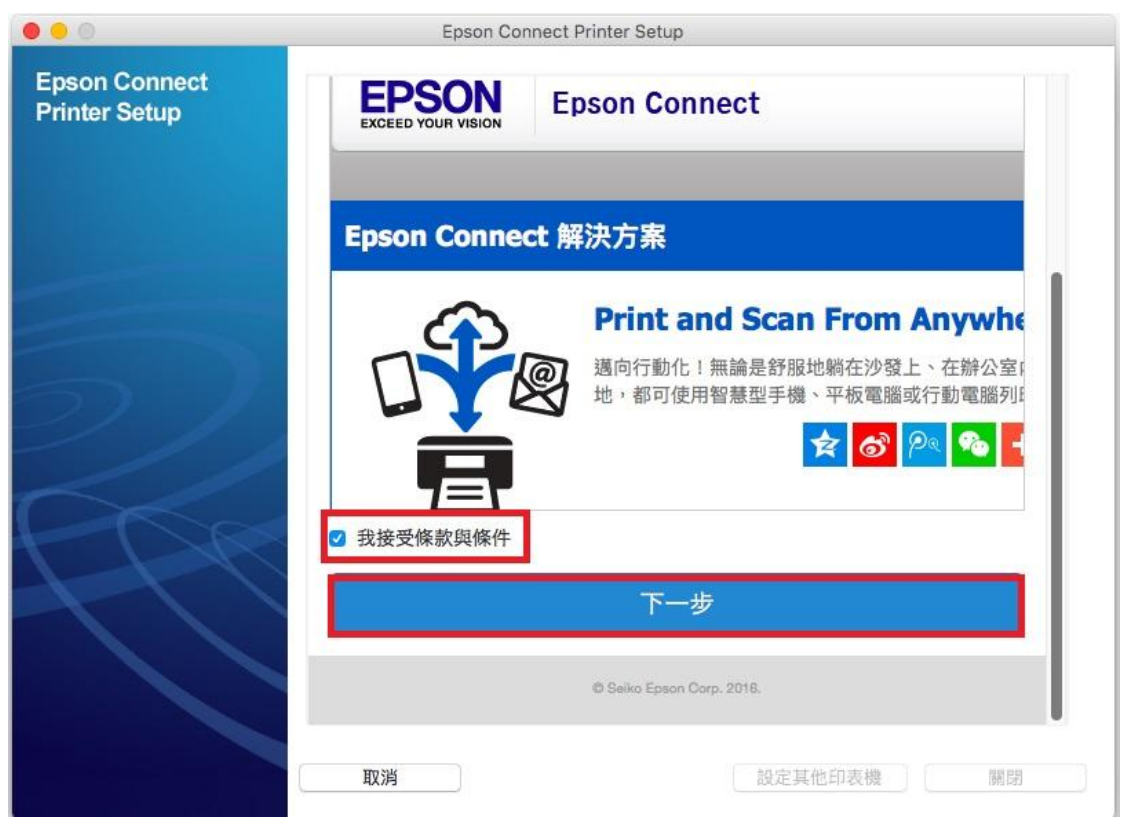

步驟 7、建立 Epson Connect 帳戶 (或點選右側我已經擁有一個帳戶)後, 按下「完成」。

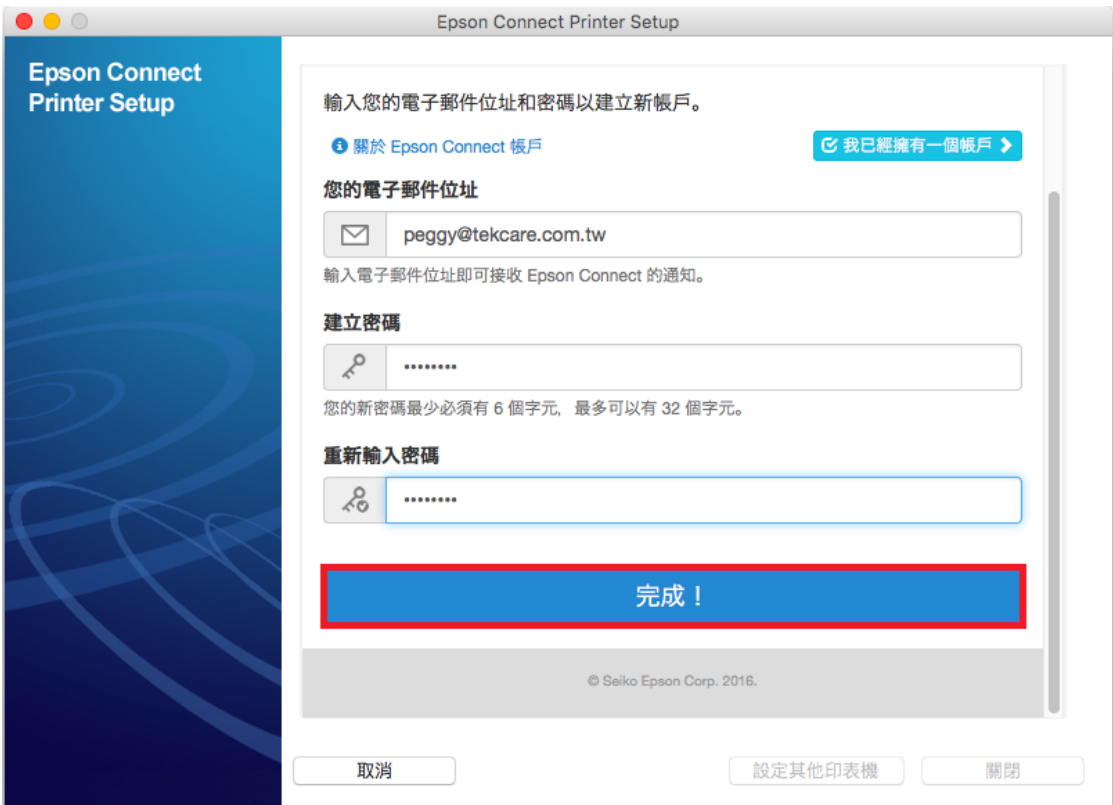

步驟 8、出現以下畫面,表示您的印表機已成功取得專屬的電子郵件位址, 請您先記下印表機電子郵件位址: gin9534pagn065,再點選右下方「關閉」。

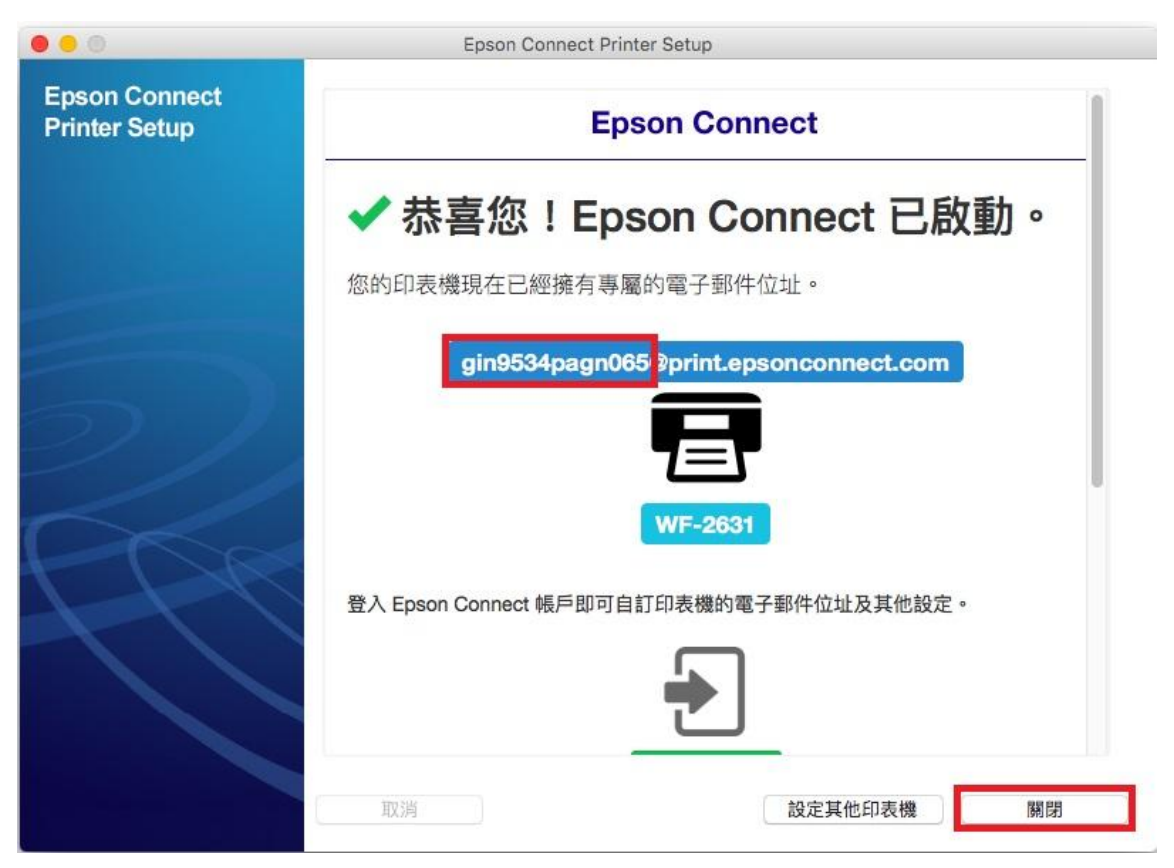

步驟 9、透過光碟片安裝或下載 Remote Print 驅動程式,並執行安裝, 在 Remote Print Utility 的畫面會顯示有註冊過的印表機名稱及電子郵件位址, 按左下「+」加入印表機。

下載網址[:http://support.epson.net/rpdriver/mac/](http://support.epson.net/rpdriver/mac/)

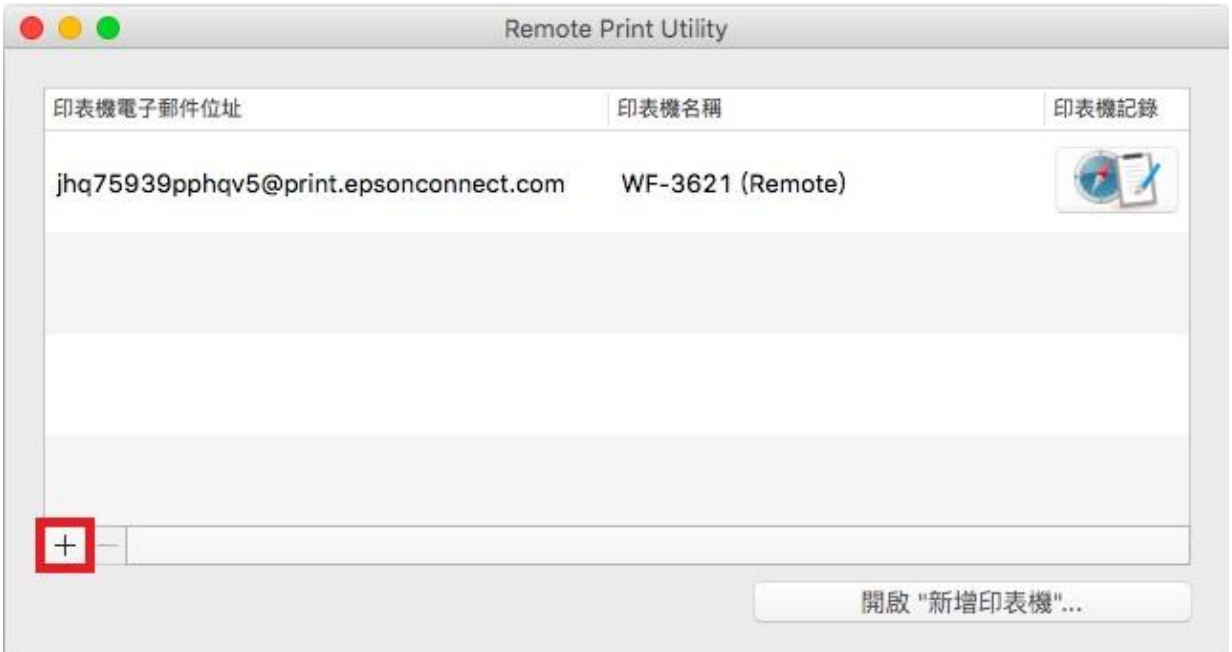

步驟 10、在下一個畫面輸入已登錄 Epson Connect 印表機的電子郵件位址,輸入完成按下 「確認」。

※請輸入步驟 8 設定好的印表機電子郵件位址: gin9534pagn065

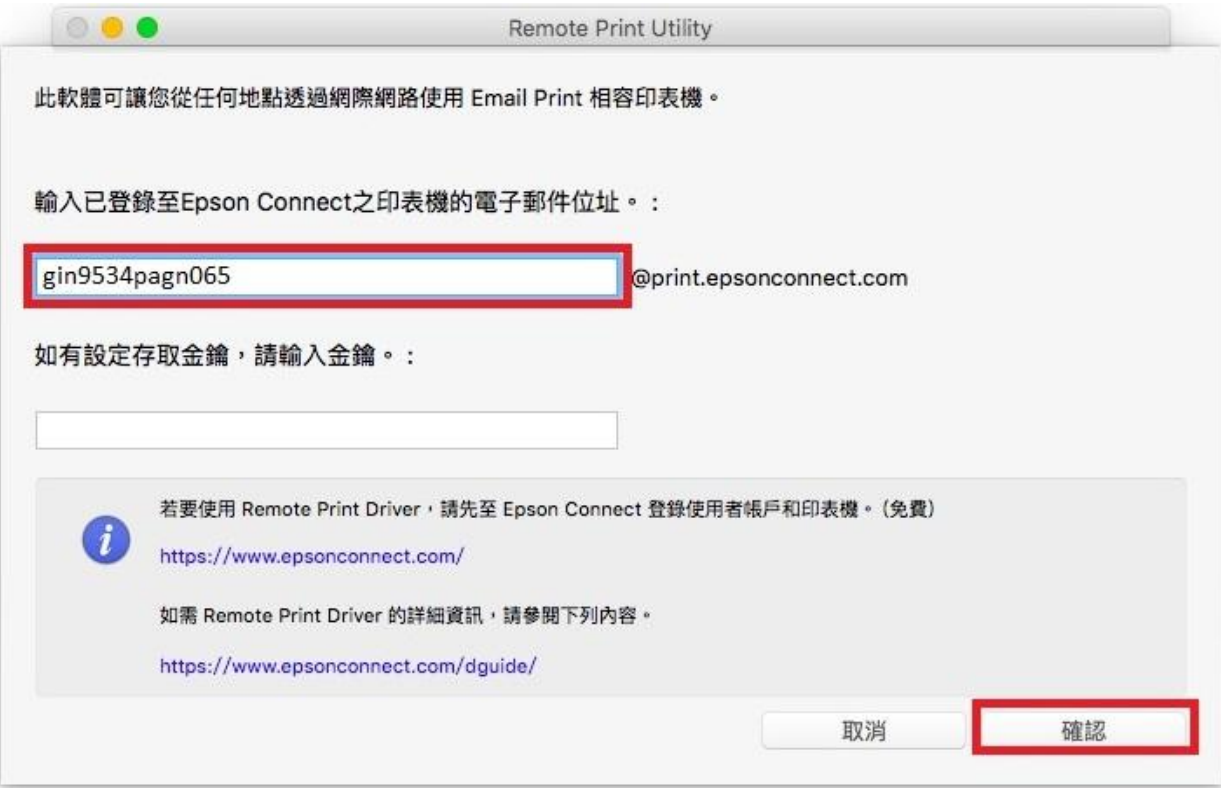

步驟 11、安裝完成後,在 Remote Print Utility 會出現已安裝的 WF-2631(Remote)

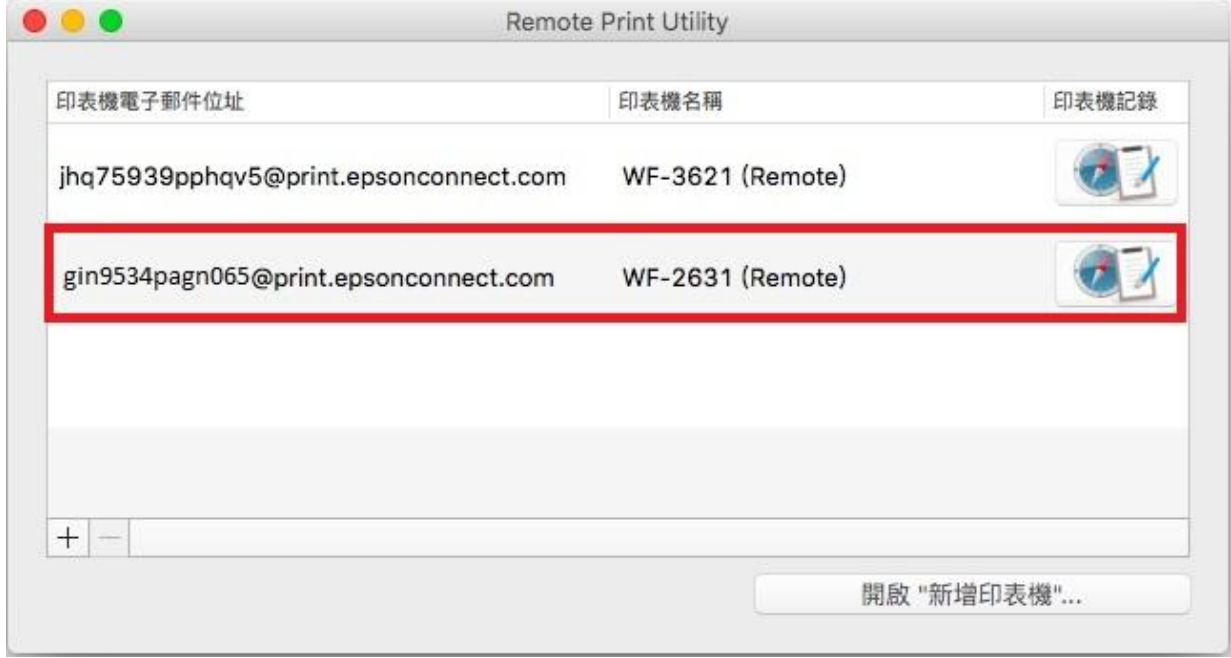

步驟 12、印表機設定完成後,需點選右上角 Apple 圖示 -> 系統偏好設定將 Remote Print 的裝置加入至電腦內,點選左下[+]號加入印表機。

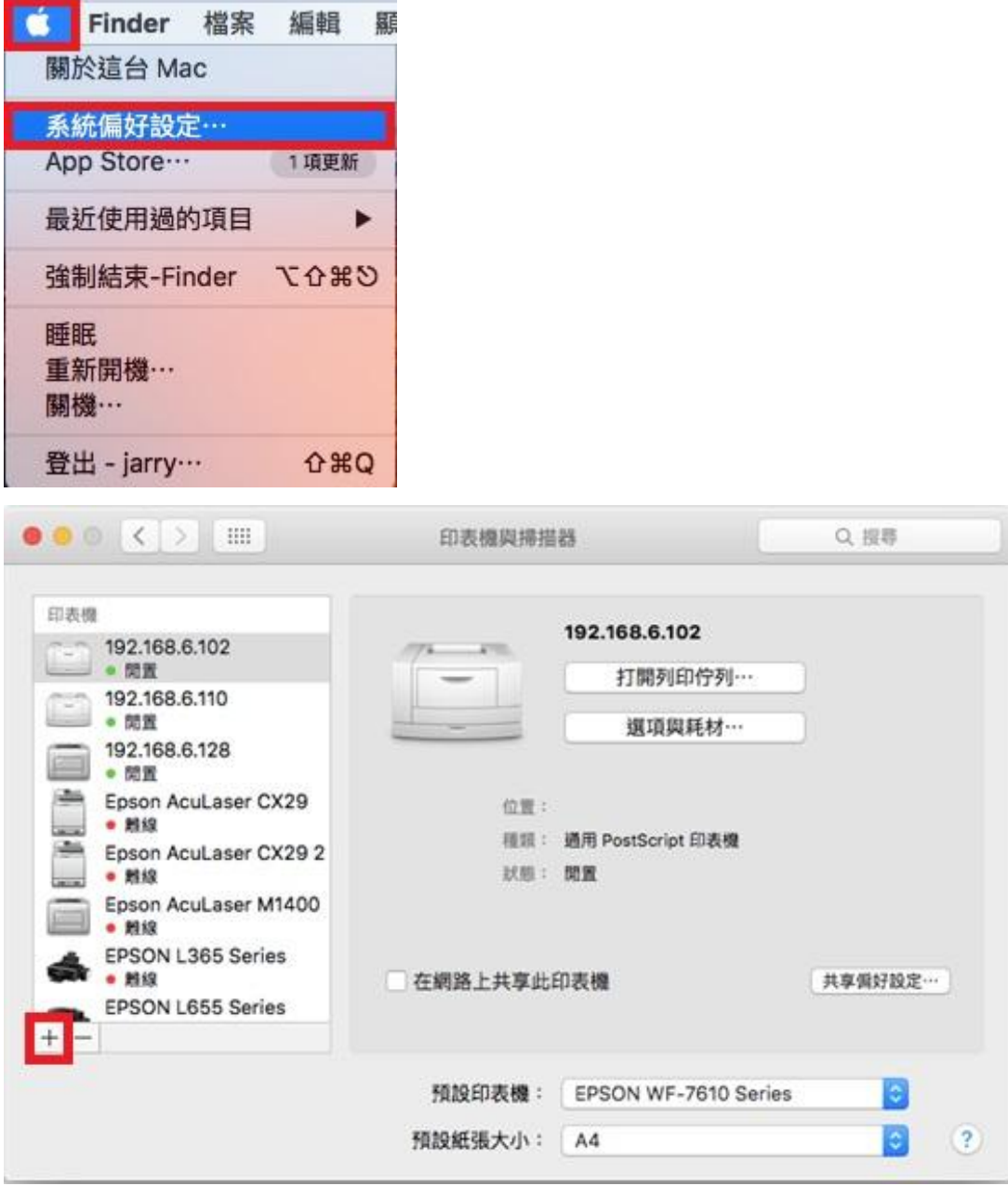

步驟 13、電腦預設值會自動列出同網段印表機型號,點選 WF-2631(Remote)後,按下「加 入」。

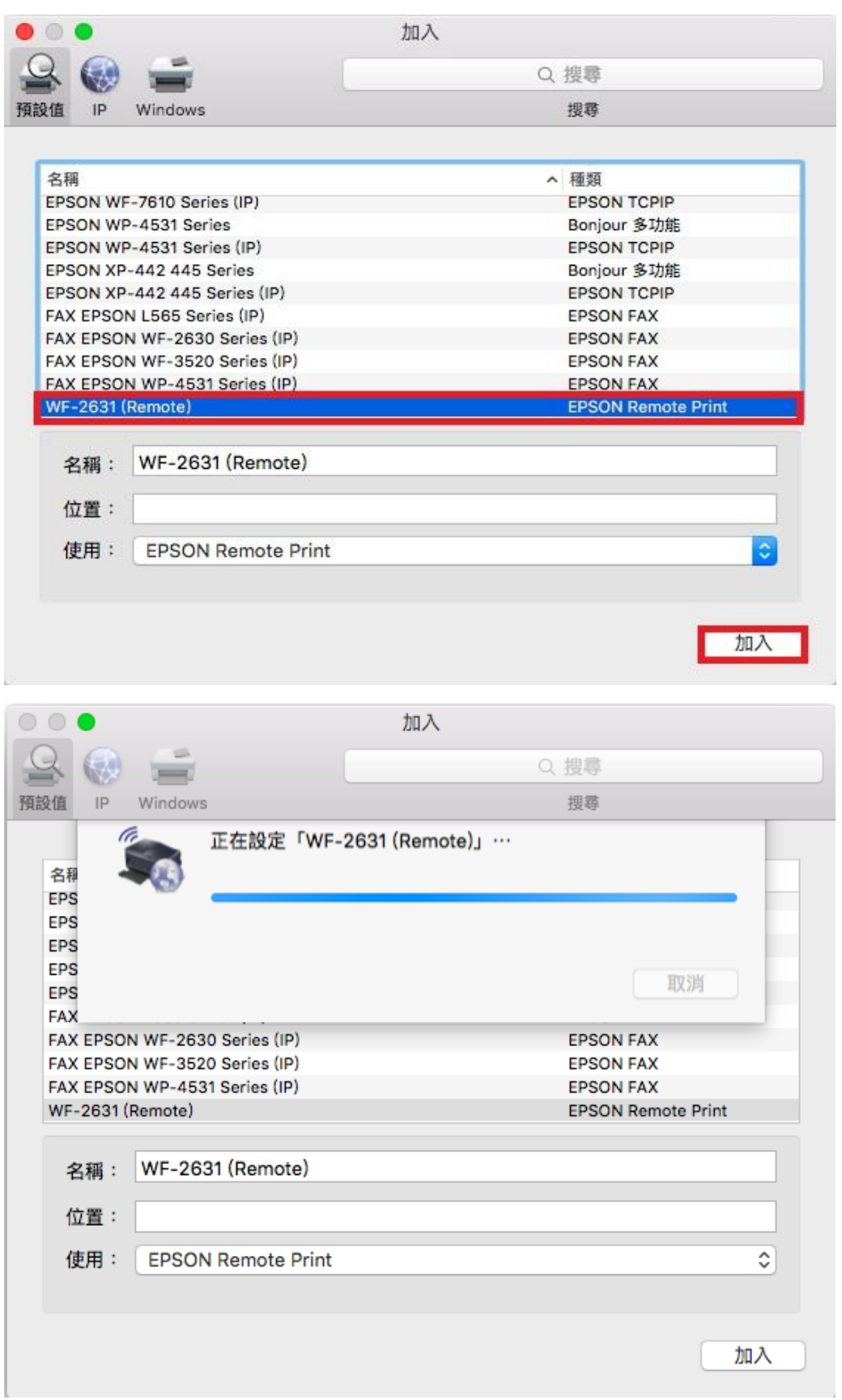

步驟 14、完成安裝後,在電腦 Apple 圖示 -> 系統偏好設定 -> 印表機與掃描器, 會出現 WF-2631(Remote)的印表機圖示。

若要使用 Remote Print 雲端列印功能,列印時選擇此印表機圖示列印即可。

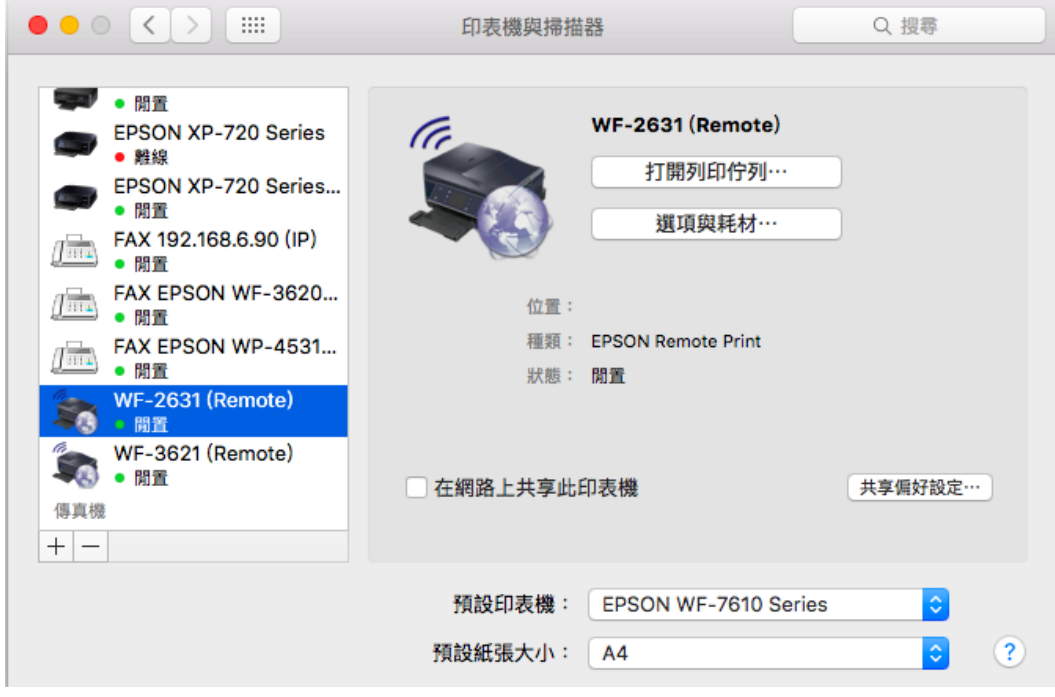